# **ControlLogix Communication Driver**

There are 2 independent ways to use this protocol. Using a TagProvider configuration, or as a Device-Channel.

TagProvider allows you to connect with data in devices directly, without create local tags, using the name definition on the remote device.

DeviceChannel allows to map tags in the project to external data addresses, giving more flexibility on name conventions and managing data blocks.

This document has the specific information about the device configuration on both methods. For a Generic Explanation on TagProviders, or about the Device Module, Channels, Nodes and Points, please refer to the reference guide.

# **Contents**

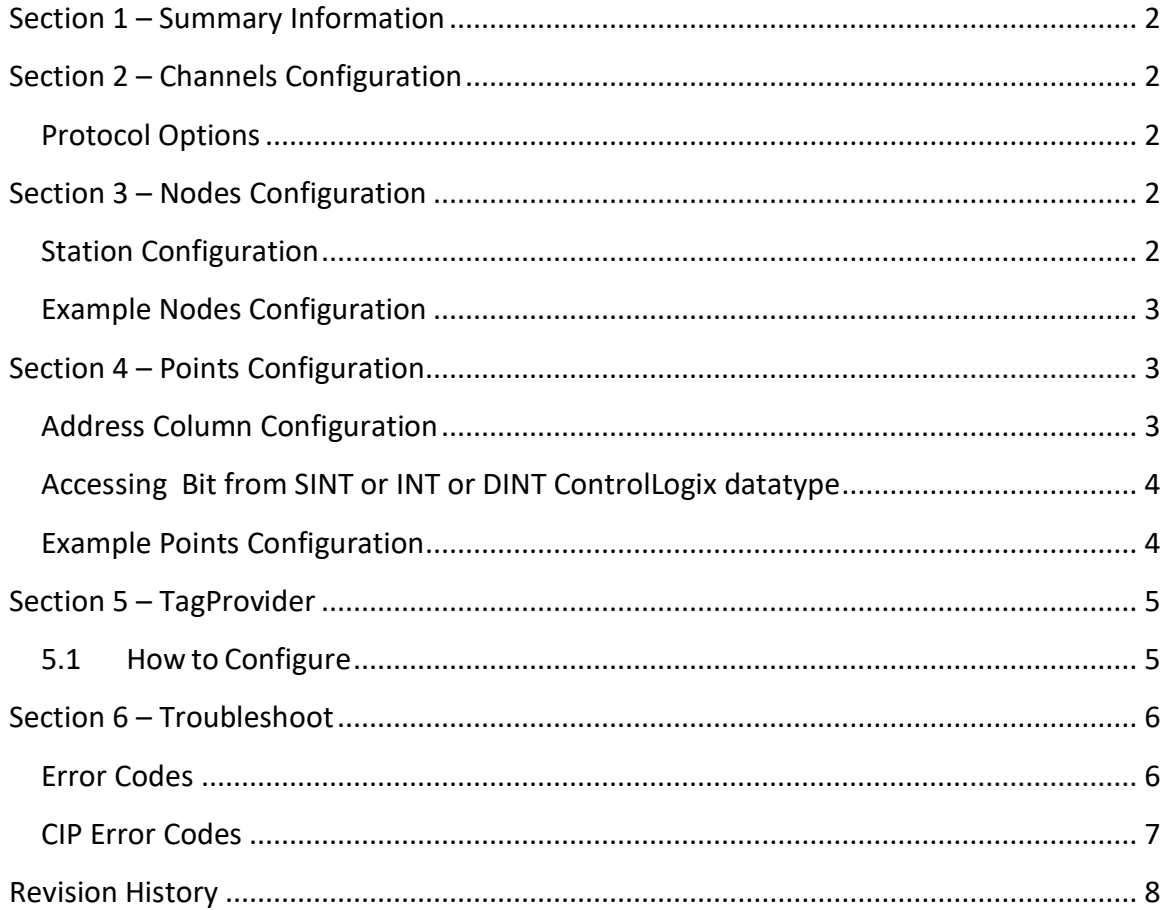

## **Section 1 – Summary Information**

**Communication Driver Name**: ControlLogix **Implementation DLL**: T.ProtocolDriver.ControlLogix.dll **Protocol**: ControlLogix (CIP over TCP/IP) **Interface**: TCPIP **PLC types supported:** ControlLogix 5000 family, FlexLogic and CompactLogix **Manufacturer:** Allen-Bradley / Rockwell

**PC Hardware requirements**: Ethernet board

## **Section 2 – Channels Configuration**

#### Protocol Options

 **Model:** Set the PLC model. It can be:

- *Others:* For all models exception 1756-L8X.
- *1756-L8X:* For Allen-Bradley 1756-L8X model.

 **MaxStringItemsPerBlock:** Define the maximum string item count to each block.

For example, if there are 12 string items configured and the MaxStringItemsPerBlock is 3, the result will be 4 blocks to read string data.

## **Section 3 – Nodes Configuration**

Station Configuration

**Stations syntax:** <IP > ; <Port > ; <Slot>

Where :

 $\langle$ **IP** $>$  = IP address of the slave device in the network

 $<$  **Port**  $>$  = TCP port where the slave device is listening (default is 44818)

<**Slot**> = Slot is the Slot number where the CPU is connected.

### Example Nodes Configuration

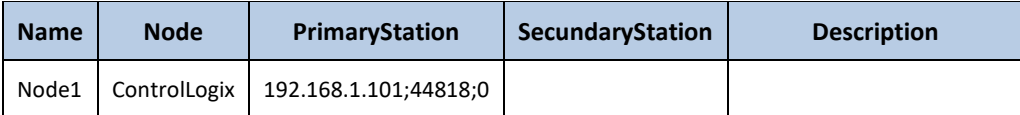

# **Section 4 – Points Configuration**

Address Column Configuration

The syntax for the ControlLogix communication points are:

### • *<Type> : <DeviceTagName>*

*Type***:** Type is data type of the Tag in PLC.

The valid type values are:

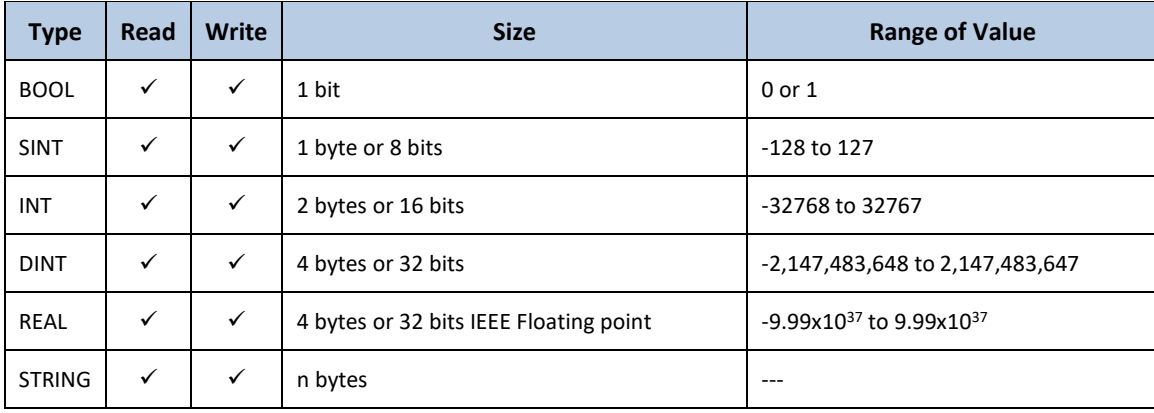

*DeviceTagName\*:* Tag Name in PLC.

### **\*Note:** See below possible format for *DeviceTagName*.

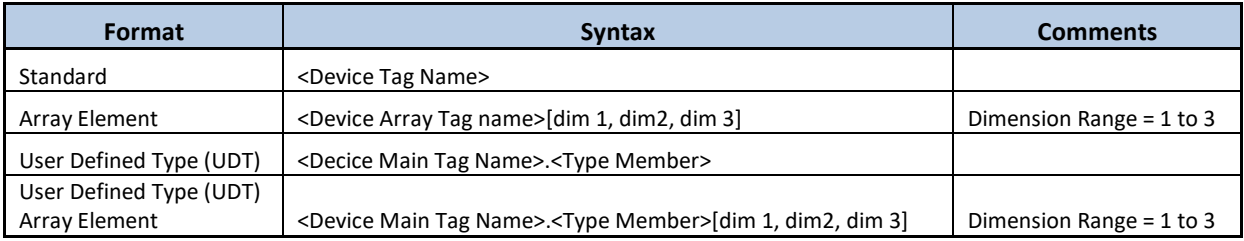

### **Method 1:** Using the *Modifiers* column.

Use the Modifiers column in Device -> Points to specify the Bit to access.

### **Example of Device Point Configuration to access Bit 3 from INT**

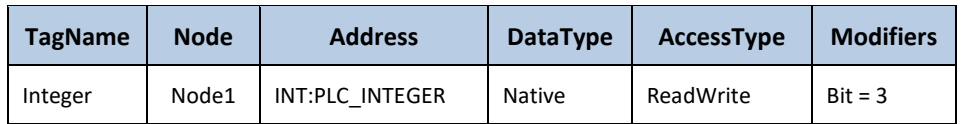

## **Method 2:** Using the Tag property.

In the Device the whole word into a tag and use the Tag property to access the specify Bit.

### **Example of Device Point Configuration to access whole word**

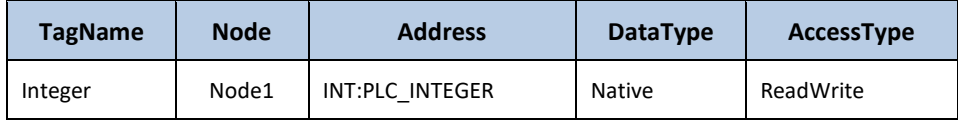

### **Syntax to access Tag property in any place of project**

Tag*.<TagName>.*Bit*<Bit Number>*

E.g.: Tag.Interger.Bit3

## Example Points Configuration

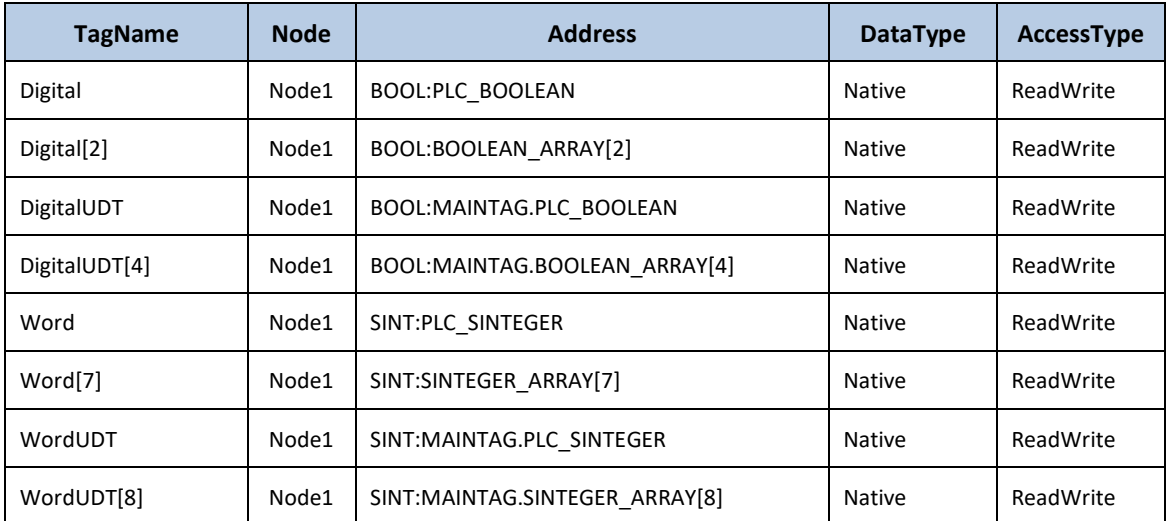

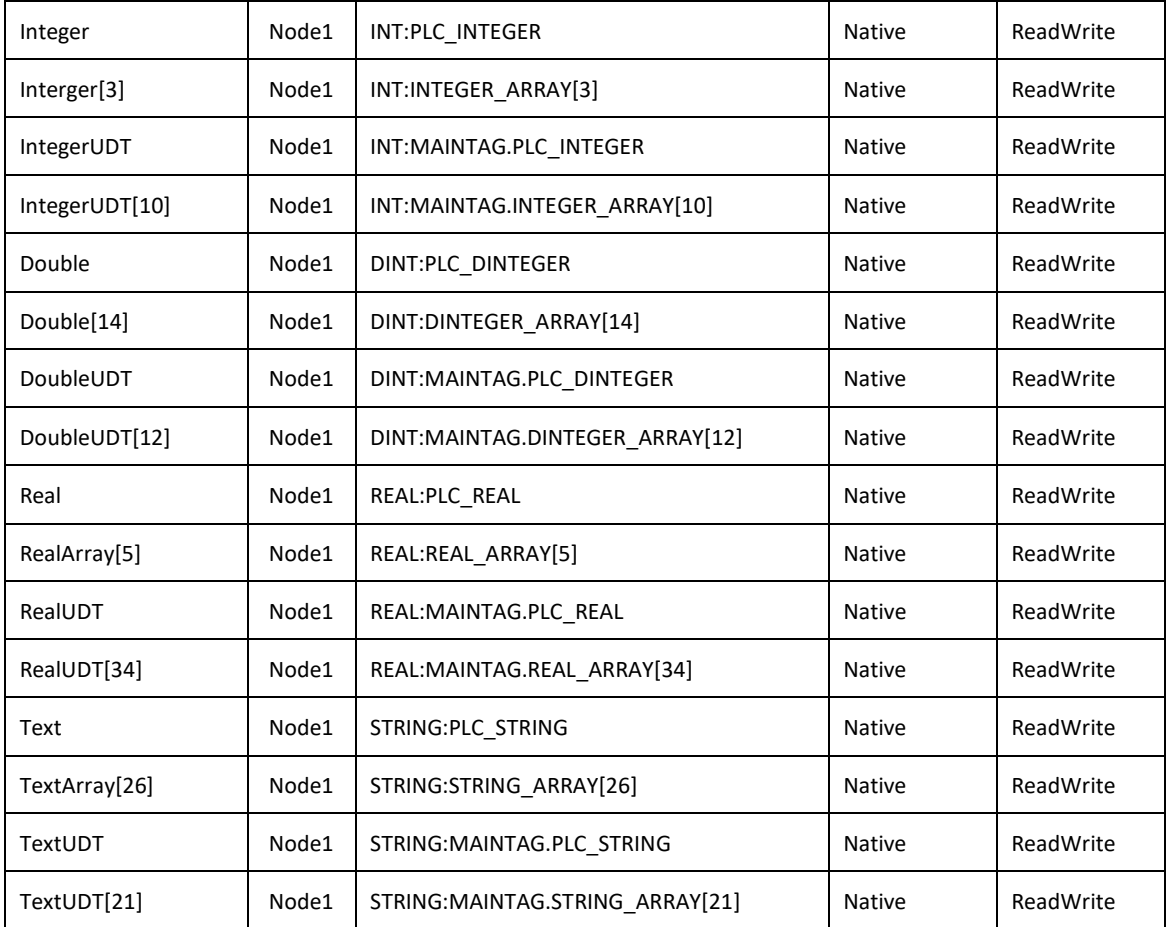

## **Section 5 – TagProvider**

This Communication Protocol supports TagProvider feature. A tool that allows you to access your Communication Device Data Model without creating any Project Tags.

For more information, please refer to the TagProvider Application Note document.

## **5.1 Howto Configure**

→ To configure ControlLogix protocol as a TagProvider, navigate to **Edit Tags Providers** and create a newprovider for ControlLogix protocol.

In the **PrimaryStation** column, do the same configuration described in section 2 and 3.

# **Section 6 – Troubleshoot**

The status of the driver execution can be observed through the diagnostic tools, which are:

- TraceWindow (with Settings, Device enabled)
- PropertyWatch
- ModuleInformation

Status value of 0 (zero) means communication success. Negative values indicate internal driver error and positive values means protocols errors according Allen-Bradley specification.

## Error Codes

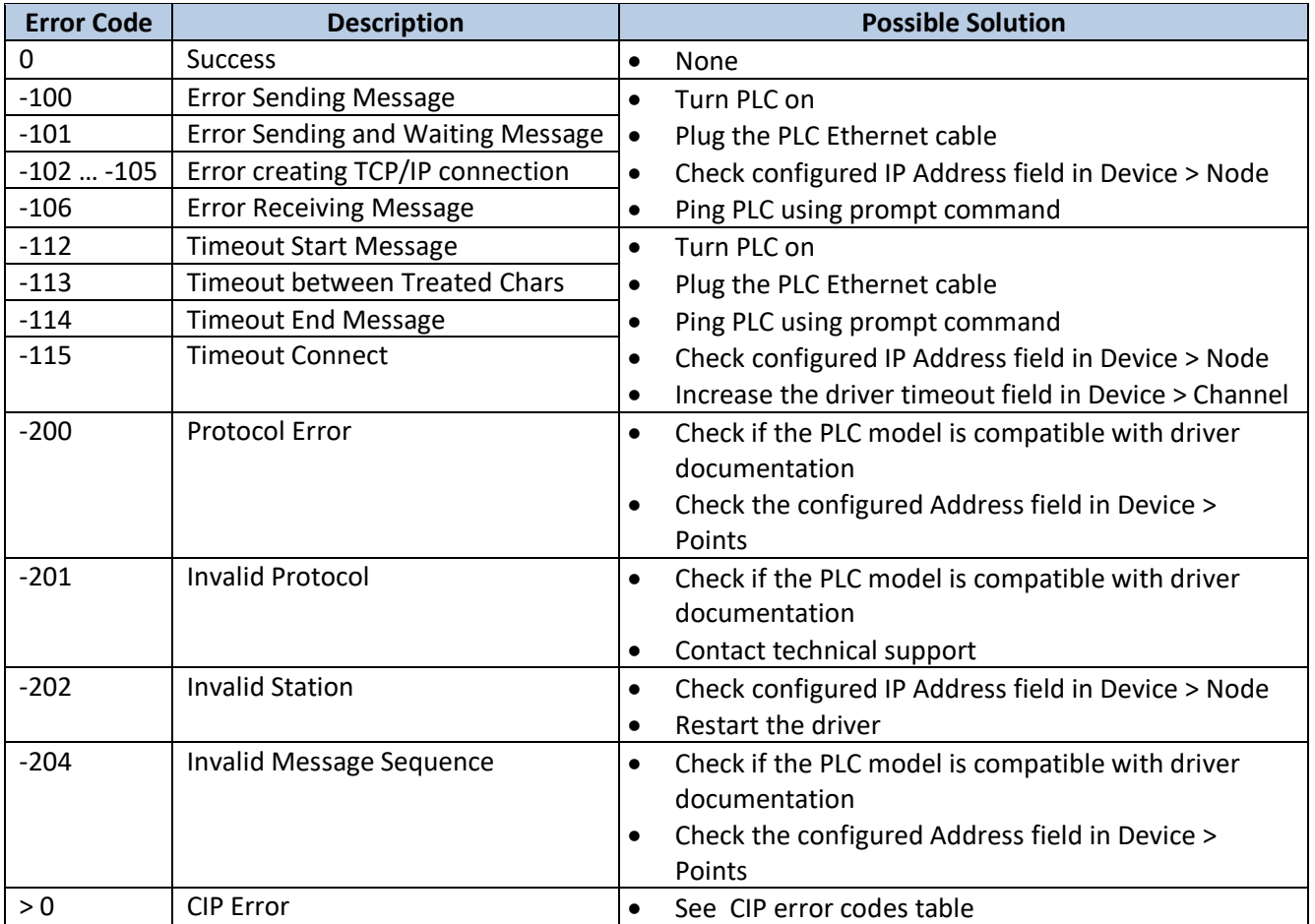

## CIP Error Codes

The following error codes are in decimal.

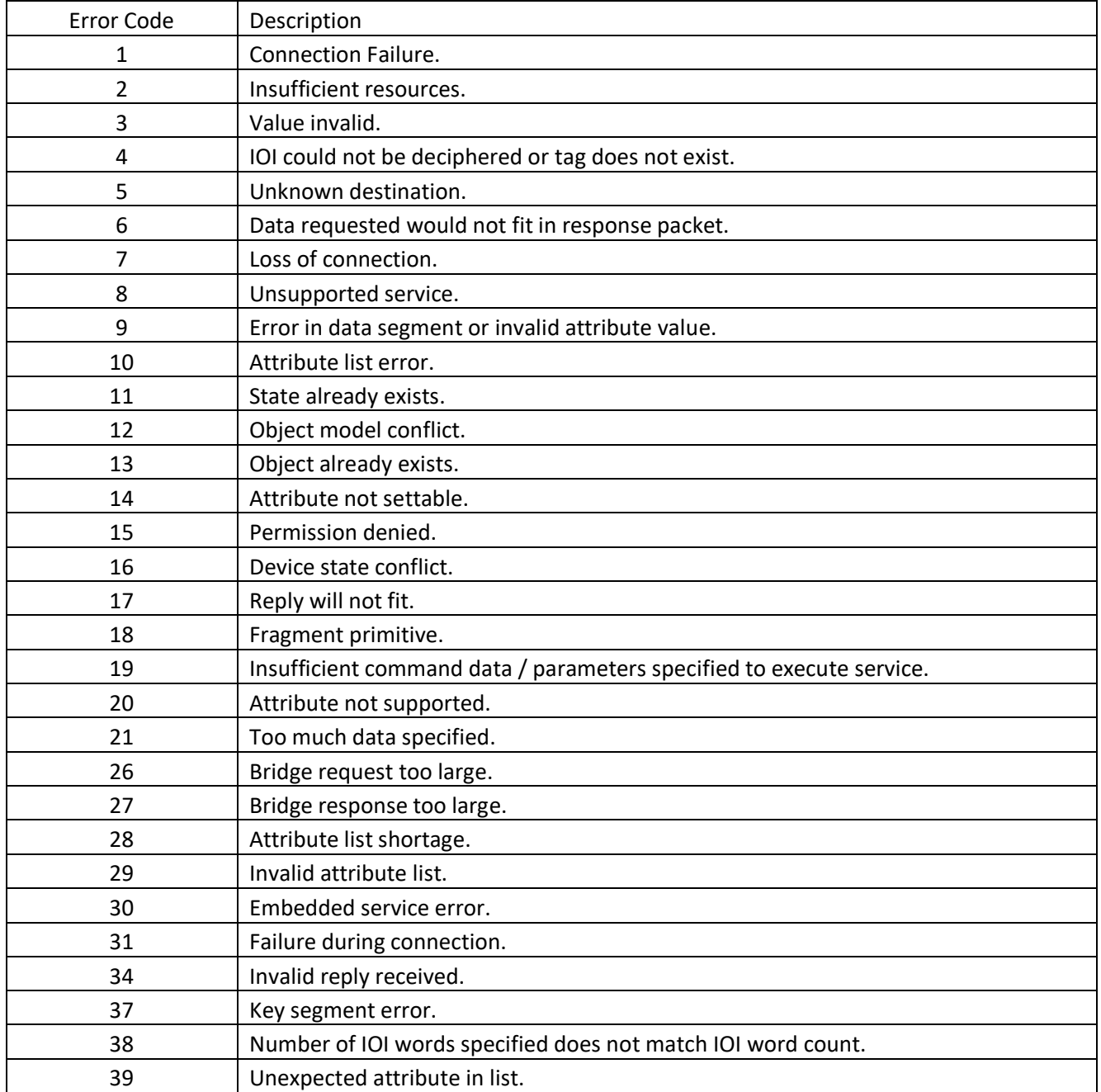

In this driver is very important to enable the TraceWindow messages, as invalid addresses can cause all the communication block with the PLC to fail, the TraceWindow tool (when Device is enabled on the settings) will display the first invalid address found on the block.

In order to have a quick view on the many communication blocks, open the ModuleInformation, navigate on the tree to find ControlLogix and them select the Read

Groups. Looking at the number and success and fail communication counters, you can easily identify if there is a block with error and then use the TraceWindow to locate the wrong address.

# **Revision History**

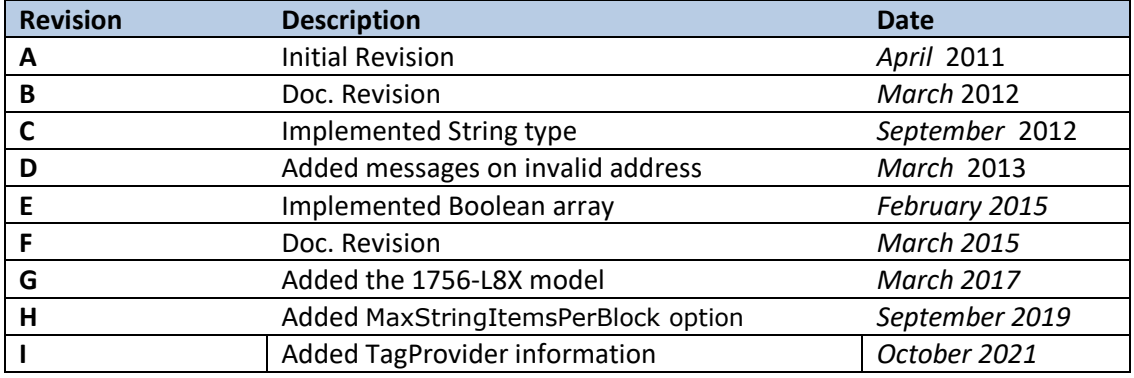